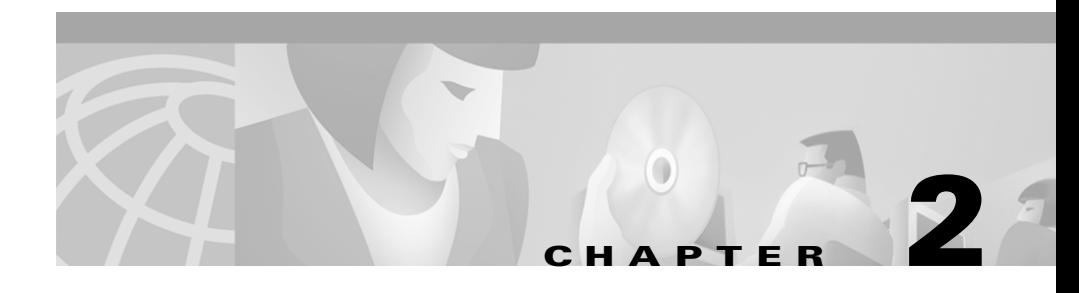

# **Getting Started with Your Cisco SIP IP Phone**

This chapter explains the Cisco SIP IP phone initialization and the process that you should follow to install and connect the Cisco SIP IP phone.

This chapter provides the following major sections:

- **•** [Initialization Process Overview, page 2-1](#page-0-0)
- [Installing the Cisco SIP IP Phone, page 2-3](#page-2-0)
- **•** [Verifying Startup, page 2-20](#page-19-0)
- **•** [Using the Cisco SIP IP Phone Menu Interface, page 2-21](#page-20-0)
- **•** [Customizing the Cisco SIP IP Phone Ring Types, page 2-22](#page-21-0)

## <span id="page-0-0"></span>**Initialization Process Overview**

The initialization process of the Cisco SIP IP phone is responsible for establishing network connectivity and for making the phone operational in your IP network.

Once you connect your phone to the network and to an electrical supply, the phone begins its initialization process.

During the initialization process, the following events take place:

**1.** The stored image is loaded.

The Cisco SIP IP phone has non-volatile Flash memory in which it stores the firmware images, user-defined preferences, and permanent factory information about the phone.

During initialization, the phone runs a bootstrap loader that loads and executes the phone image stored in Flash memory.

**2.** The VLAN is configured.

If the Cisco SIP IP phone is connected to a Catalyst switch, the switch notifies the phone of the voice VLAN defined on the switch. The phone needs to know its VLAN membership before it can proceed with the DHCP request for its IP settings (if using DHCP).

**3.** An IP address is acquired.

If the Cisco SIP IP phone is using DHCP to obtain the IP settings, the phone queries the DHCP server. If the phone is not using DHCP, then the phone will use IP settings that are stored in Flash memory.

**4.** The TFTP server is contacted.

On the TFTP server is the latest Cisco SIP IP phone firmware image and the dual boot file (OS79XX.TXT) that enables the phone to automatically determine and initialize for the VoIP environment in which it is being installed.

If the phone is using the TFTP server to obtain its SIP parameters, there should also be a configuration file or files on the TFTP server that the phone will request and download. In the configuration file or files, SIP parameters that are required by the phone to operate in a SIP VoIP environment are defined. If the phone is not obtaining its SIP parameters via the TFTP server, the phone will use SIP settings that are stored in Flash memory.

**5.** The firmware version is verified.

If the phone is obtaining its SIP parameters via a TFTP server, the configuration files are requested. If the phone determines that the image defined in a configuration file differs from the image it has stored in Flash memory, it performs a firmware upgrade.

When performing a firmware upgrade, the phone downloads the firmware image from the TFTP server, programs the image into Flash memory, and reboots.

## <span id="page-2-0"></span>**Installing the Cisco SIP IP Phone**

This section contains information on how to install Cisco SIP IP phones in your IP network. Before getting started, read over the information in this section carefully.

## **Installation Task Summary**

To successfully install the Cisco SIP IP phone, you must complete the following tasks:

- **1.** Download the required files from CCO to the TFTP server as described in the the ["Downloading Files to Your TFTP Server" section on page 2-4.](#page-3-0)
- **2.** If you are configuring SIP parameters via a TFTP server, create and store the configuration files as described in the ["Configuring SIP Parameters via a](#page-5-0)  [TFTP Server" section on page 2-6.](#page-5-0)
- **3.** If you are using DCHP to configure the phones' network settings, configure the required network parameters on your DHCP server as described in the ["Configuring Network Parameters via a DHCP Server" section on page 2-14](#page-13-0).
- **4.** Connect the phone to the network and to a power supply as described in the ["Connecting the Phone" section on page 2-16.](#page-15-0)
- **5.** If you are not using DHCP to configure network parameters, manually configure the required network parameters as described in the ["Manually](#page-13-1)  [Configuring the Network Parameters" section on page 2-14](#page-13-1).
- **6.** If you are not configuring the SIP parameters via a TFTP server, manually configure the required parameters as described in the ["Manually Configuring](#page-10-0)  [the SIP Parameters" section on page 2-11](#page-10-0).

**The Second Second** 

## <span id="page-3-0"></span>**Downloading Files to Your TFTP Server**

Before installing the Cisco SIP IP phones, copy the following files from CCO to the root directory of your TFTP server.

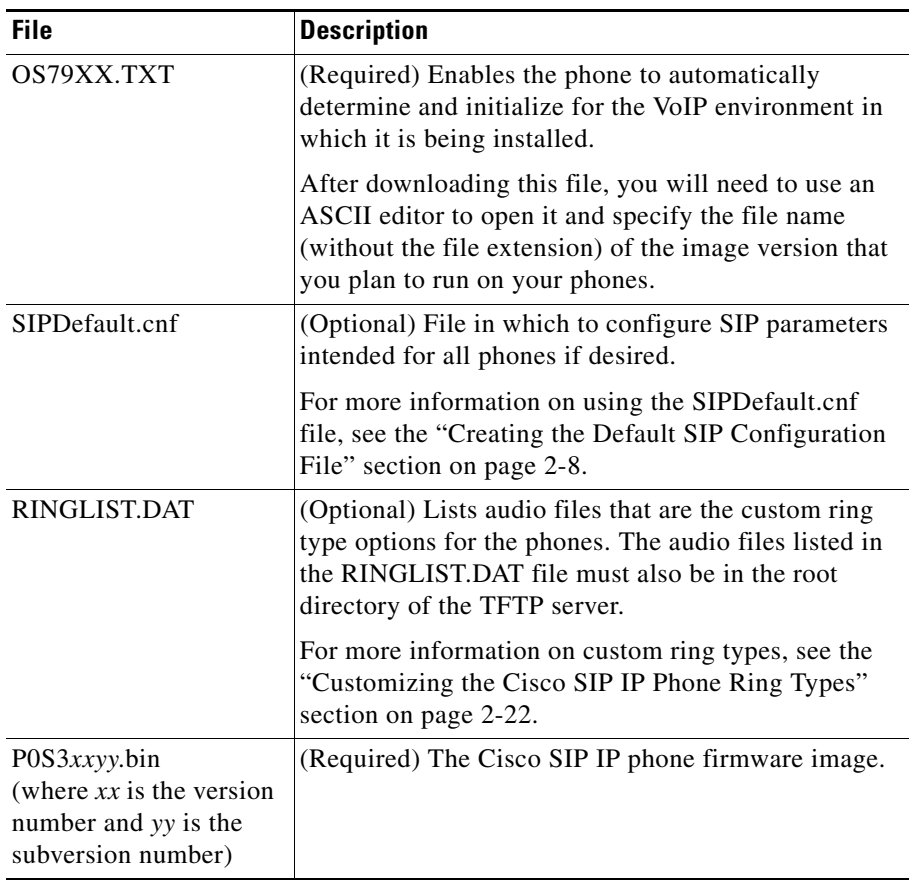

## **Configuring SIP Parameters**

This section describes how to configure the basic SIP parameters that are required for the phone to operate in a SIP VoIP environment. For a complete list of the SIP parameters that you can configure, see the "Modifying the Phone's SIP Settings" section on page 3-5.

The SIP parameters are those parameters that a Cisco SIP IP phone needs to operate in a SIP VoIP environment. You can configure SIP parameters via a TFTP server or you can manually configure the parameters on a phone-by-phone basis after connecting the phones.

When the phone initializes, it loads the parameters stored in Flash memory. After loading the parameters stored in Flash memory, the phone requests the default configuration file from the TFTP server. If the default configuration file has been configured and stored in the root directory of the TFTP server, the phone reads the parameters defined in the file, and stores those parameters that differ in Flash memory. The phone then requests its phone-specific configuration file. If the phone-specific configuration file has been configured and placed in the root directory of the TFTP server, the phone reads the parameters defined in the file and stores those parameters that differ in Flash memory.

Therefore, when configuring SIP parameters, remember the following:

- Parameters defined in the default configuration file will override the values stored in Flash memory.
- **•** Parameters defined in the phone-specific configuration file will override the values specified in the default configuration file.
- **•** Parameters entered locally will be used by the phone until the next reboot (if a phone-specific configuration file exists).
- **•** If you choose not to configure the phone via a TFTP server, you must manage the phone locally.

### <span id="page-5-0"></span>**Configuring SIP Parameters via a TFTP Server**

If you are configuring SIP parameters via a TFTP server, you must use configuration files.

There are two configuration files that you can use to define the SIP parameters; the default configuration file and the phone-specific configuration file. These configuration files must be stored in the root directory of your TFTP server.

You can use the default configuration file to define values for SIP parameters that are common to all phones. You can use the phone-specific configuration file to define parameters that are specific to a phone. Phone-specific parameters should only be defined via a phone-specific configuration file or manually configured. Phone-specific parameters should not be defined in the default configuration file.

### <span id="page-5-1"></span>**Configuration File Guidelines**

When modifying the default configuration file and creating the phone-specific configuration files, adhere to the following guidelines and requirements:

- **•** Except for parameters used to defined the lines and users on a phone, all other SIP parameters can be defined in either the default configuration file or the phone-specific configuration file. However, for network control and maintenance purposes, we recommend that you define the parameters that you want to apply to all phones in the default configuration file (SIPDefault.cnf).
- **•** SIP parameters specified in the default configuration file (SIPDefault.cnf) will override those parameters stored in Flash memory. Parameters specified in a phone-specific configuration file will override those stored in Flash memory or specified in the default configuration file.

• The name of each phones' phone-specific configuration file is unique and is based on the MAC address of the phone.

The format of the file name must be "SIP*XXXXYYYYZZZZ*.cnf" where *XXXXYYYYZZZZ* is the MAC address of the phone. The MAC address must be in uppercase and the extension, cnf, must be in lower case (for example, SIP00503EFFD842.cnf).

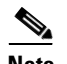

**Note** The MAC address of a phone is identified on the middle sticker adhered to the base of the phone and can also be viewed on the Network Configuration menu.

- The configuration files (default and phone-specific) must be stored in the root directory of the TFTP server.
- **•** Each line in the configuration files must use the following format:

variable-name : value ; optional comments

- **•** Use colons to separate variable names and values.
- **•** Only one value can be associated with a variable.
- **•** The variable and value can have as much white space before or after them and can contain any characters. However, if white spaces are needed within the value, the value must be enclosed in single or double quotes. If the value is enclosed in quotes, the end quote must be the same as the start quote.
- After the value, you can include optional comments. Use the semicolon (;) and pound (#) delimiters to distinguish the comments.
- **•** Blank lines are allowed.
- **•** Comment lines are allowed.
- **•** Variable names are not case sensitive.
- **•** Only one variable can be set per line.
- Distinguish the end of a line using  $\langle$ lf $\rangle$  or  $\langle$ cr $\rangle$  $\langle$ lf $\rangle$ .
- **•** The variable and value must be on the same line and cannot break the line.

### <span id="page-7-0"></span>**Creating the Default SIP Configuration File**

In the default configuration file (SIPDefault.cnf), we recommend that you define the SIP parameters that will be common to all of your phones such as the image\_version parameter and call environment parameters (for example, will the phones be required to register with a proxy server and which codec will the phones use when initiating a call).

By maintaining these parameters in the default configuration file, you will be able to perform global changes, such as upgrading the image version, without having to modify the phone-specific configuration file for each phone.

### **Before You Begin**

- **•** Ensure that you have downloaded the SIPDefault.cnf file from CCO to the root directory of your TFTP server.
- **•** Review the guidelines and restrictions documented in the ["Configuration File](#page-5-1)  [Guidelines" section on page 2-6](#page-5-1).
- **•** For a complete list of the SIP parameters that you can configure, see the "Modifying the Phone's SIP Settings" section on page 3-5.

#### **Procedure**

- **Step 1** Using an ASCII editor, open the SIPDefault.cnf file and define values for the following SIP global parameters:
	- image\_version—(Required) Firmware version that the Cisco SIP IP phone should run.

Enter the name of the image version (as it is released by Cisco). Do not enter the extension. You cannot change the image version by changing the file name because the version is also built into the file header. Trying to change the image version by changing the file name will cause the firmware to fail when it compares the version in the header against the file name.

- **•** proxy1\_address—(Required) IP address of the primary SIP proxy server that will be used by the phones. Enter this address in IP dotted-decimal notation.
- **Step 2** Save the file with the same file name, SIPDefault.cnf, to the root directory of your TFTP server.

The following is an example of a SIP default configuration file:

```
; sip default configuration file
#Image Version
image_version:P0S3xxyy ;
#Proxy server address
proxy1_address: 192.168.1.1 ;
```
### **Creating the Phone-Specific SIP Configuration File**

In the phone-specific SIP configuration file, define the parameters that are specific to a phone such as the lines configured on a phone and the users defined for those lines.

#### **Before You Begin**

- **•** Review the guidelines and restrictions documented in the ["Configuration File](#page-5-1)  [Guidelines" section on page 2-6](#page-5-1).
- **•** Line parameters (those identified as line*x*) define a line on the phone. If you configure a line to use an e-mail address, that line can be called only using an e-mail address. Similarly, if you configure a line to use a number, that line can only be called using the number.
- **•** For a complete list of the SIP parameters that you can configure, see the "Modifying the Phone's SIP Settings" section on page 3-5.

#### **Procedure**

- **Step 1** Using an ASCII editor, create a phone-specific configuration file for each phone that you plan to install. In the phone-specific configuration file, define values for the following SIP parameters (in which  $x$  is 1 or 2):
	- linex name—(Required) Number or e-mail address used when registering. When entering a number, enter the number without any dashes. For example, enter 555-1212 as 5551212. When entering an e-mail address, enter the e-mail ID without the host name.
	- **•** line*x*\_authname—(Required when registration is enabled) Name used by the phone for authentication if a registration is challenged by the proxy server during initialization. If a value is not configured for the line*x*\_authname parameter when registration is enabled, the default name is used. The default name is SIP*macaddress* where *macaddress* is the MAC address of the phone.
	- linex password—(Required when registration is enabled) Password used by the phone for authentication if a registration is challenged by the proxy server during initialization. If a value is not configured for the line*x*\_password parameter when registration is enabled, the default logical password is used. The default logical password is SIP*macaddress* where *macaddress* is the MAC address of the phone.
- **Step 2** Save the file in the root directory of your TFTP server, naming it "SIP*XXXXYYYYZZZZ*.cnf" where *XXXXYYYYZZZZ* is the MAC address of the phone. The MAC address must be in uppercase and the extension, cnf, must be in lower case (for example, SIP00503EFFD842.cnf).

The following is an example of a configuration file:

```
; phone-specific configuration file sample
; Line 1 phone number
line1_name : 5551212
; Line 1 name for authentication with proxy server
line1 authname : 5551212
; Line 1 authentication name password
line1_password : password
```
### <span id="page-10-0"></span>**Manually Configuring the SIP Parameters**

If you did not configure the SIP parameters via a TFTP server, you must manually configure them after you have connected the phone as described in the ["Connecting the Phone" section on page 2-16.](#page-15-0)

### **Before You Begin**

- Connect your phone as described in the "Connecting the Phone" section on [page 2-16](#page-15-0).
- Unlock configuration mode as described in the "Unlocking Configuration" Mode" section on page 3-2. By default, the SIP parameters are locked to ensure that end-users cannot modify settings that might affect their call capabilities.
- **•** Review the guidelines on using the Cisco SIP IP phone menus documented in the ["Using the Cisco SIP IP Phone Menu Interface" section on page 2-21](#page-20-0).
- When configuring the Preferred Codec and Out of Band DTMF parameters, press the **Change** soft key until the option you desire is displayed and then press the **Save** soft key.
- **•** After making your changes, relock configuration mode as described in the "Locking Configuration Mode" section on page 3-2.
- **•** For a complete list of the SIP parameters that you can configure, see the "Modifying the Phone's SIP Settings" section on page 3-5.

### **Procedure**

- **Step 1** Press the **settings** key. The Settings menu is displayed.
- **Step 2** Highlight **SIP Configuration**. The SIP Configuration menu is displayed.
- **Step 3** Highlight **Line 1 Settings**.
- **Step 4** Press the **Select** soft key. The Line 1 Configuration menu is displayed.
- <span id="page-11-0"></span>**Step 5** Highlight and press the **Select** soft key to configure the following parameters:
	- **•** Name—(Required) Number or e-mail address used when registering. When entering a number, enter the number without any dashes. For example, enter 555-1212 as 5551212. When entering an e-mail address, enter the e-mail ID without the host name.
	- **•** Authentication Name—(Required when registration is enabled) Name used by the phone for authentication if a registration is challenged by the proxy server during initialization. If a value is not configured for the Authentication Name parameter when registration is enabled, the default name is used. The default name is SIP*macaddress* where *macaddress* is the MAC address of the phone.
	- Authentication Password—(Required when registration is enabled) Password used by the phone for authentication if a registration is challenged by the proxy server during initialization. If a value is not configured for the Authentication Password parameter when registration is enabled, the default logical password is used. The default logical password is SIP*macaddress* where *macaddress* is the MAC address of the phone.
	- **•** Proxy Address—(Required) IP address of the primary SIP proxy server that will be used by the phone. Enter this address in IP dotted-decimal notation.
- <span id="page-11-1"></span>**Step 6** Press the **Back** soft key to exit the Line 1 Configuration menu.
- **Step 7** To configure the second line on the phone, highlight **Line 2 Settings**.
- **Step 8** Press the **Select** soft key. The Line 2 Configuration menu is displayed.
- **Step 9** Repeat [Step 5](#page-11-0) and [Step 6,](#page-11-1) then continue with [Step 10](#page-11-2).
- <span id="page-11-2"></span>**Step 10** When done, press the **Save** soft key to save your changes and exit the SIP Configuration menu.

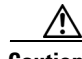

**Caution** When you have completed your changes, ensure that you lock the phone as described in the "Locking Configuration Mode" section on page 3-2.

## **Configuring Network Parameters**

**Note** This section describes how to configure the basic network parameters that are required for the phone to operate on the network. For a complete list of the network parameters that you can configure, see the "Modifying the Phone's Network Settings" section on page 3-3.

> The network parameters include those parameters that must be configured on a phone for the phone to operate in an IP network. You can configure the required network parameters via DHCP or manually configure them after you have connected the phone to a power supply.

The following parameters must be defined for your phone to establish network connectivity:

- **•** Phone's IP address
- **•** Subnet mask
- **•** Default gateway for the subnet (use "0.0.0.0" if not required)
- **•** Domain name
- **•** DNS server IP address (use "0.0.0.0" if not required)
- **•** TFTP server IP address

When configuring the network parameters of an IP phone, adhere to the following guidelines:

- **•** Use 0.0.0.0 for unused IP addresses.
- **•** You can use 0.0.0.0 for the subnet mask only if the default gateway is also 0.0.0.0.
- **•** The TFTP server must have a non-zero IP address.
- The default gateway must be on the same subnet as the phone.
- **•** The default gateway can be 0.0.0.0 only if the TFTP or DNS server is on the same subnet as the phone.

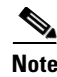

**Note** By default, DHCP is enabled on your phone. Before you can manually configure the network parameters, you must disable DHCP after connecting your phone to a power supply.

### <span id="page-13-0"></span>**Configuring Network Parameters via a DHCP Server**

If you are using DHCP to configure the network parameters, configure the following DHCP options on your DHCP server before you connect your Cisco SIP IP phone:

- **•** dhcp option #50 (IP address)
- **•** dhcp option #1 (IP subnet mask)
- **•** dhcp option #3 (Default IP gateway)
- **•** dhcp option #15 (Domain name)
- **•** dhcp option #6 (DNS server IP address)
- **•** dhcp option #66 (TFTP server IP address)

### <span id="page-13-1"></span>**Manually Configuring the Network Parameters**

If you are not using DCHP to configure your network parameters, you must manually configure them.

### **Before You Begin**

- Connect your phone as described in the "Connecting the Phone" section on [page 2-16](#page-15-0).
- Unlock configuration mode as described in the "Unlocking Configuration" Mode" section on page 3-2. By default, the network parameters are locked to ensure that end-users cannot modify settings that might affect their network connectivity.
- **•** Review the guidelines on using the Cisco SIP IP phone menus documented in the ["Using the Cisco SIP IP Phone Menu Interface" section on page 2-21](#page-20-0).
- **•** When configuring a domain name:
	- **–** Press the **Number** soft key if entering a numerical ID or press the **Alpha** soft key to enter a name.
	- **–** If entering letters, use the numbers on the dial pad associated with a particular letter. For example, the 2 key has the letters A, B, and C. For a lower case "a", press the 2 key once. To scroll through the available letters and numbers, press the key repeatedly.
	- **–** Press the **<<** soft key to delete any mistakes.
- **•** After making your changes, relock configuration mode as described in the "Locking Configuration Mode" section on page 3-2.
- **•** For a complete list of the SIP parameters that you can configure, see the "Modifying the Phone's Network Settings" section on page 3-3.

#### **Procedure**

- **Step 1** Press the **settings** key. The Settings menu is displayed.
- **Step 2** Highlight **Network Configuration**.
- **Step 3** Press the **Select** soft key. The Network Configuration menu is displayed.
- **Step 4** Highlight **DHCP Enabled**.
- **Step 5** Press the **No** soft key. DHCP is now disabled.
- **Step 6** Highlight and configured each of the following parameters:
	- **•** IP Address—IP address of the phone.
	- Subnet Mask—IP subnet mask used by the phone.
	- **•** TFTP Server—IP address of the TFTP server from which the phone downloads its configuration files and firmware images.
	- Default Routers 1 through 5—IP address of the default gateway used by the phone. Default Routers 2 through 5 are the IP addresses of the gateways that the phone will attempt to use as an alternate gateway if the primary gateway is not available.
- **•** Domain Name—Name of the DNS domain in which the phone resides.
- DNS Servers 1 through 5—IP address of the DNS server used by the phone to result names to IP addresses. The phone will attempt to use DNS Servers 2 through 5 if DNS Server 1 is unavailable.
- **Step 7** When done, press the **Save** soft key. The phone programs the new information into Flash memory and resets.

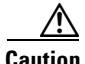

**Caution** When you have completed your changes, ensure that you lock the phone as described in the "Locking Configuration Mode" section on page 3-2.

### <span id="page-15-0"></span>**Connecting the Phone**

You must connect the phone to the network and to a power source before using it.

#### **Before You Begin**

• Refer to [Figure 2-1](#page-16-0) for a graphical overview of the procedures in this section.

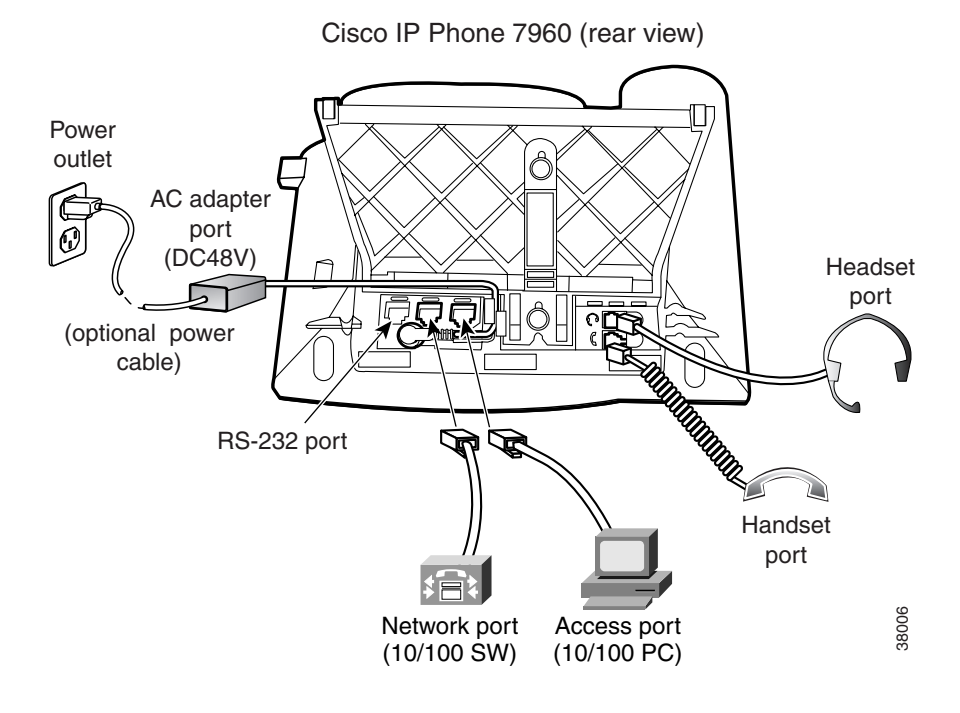

### <span id="page-16-0"></span>*Figure 2-1 Cisco SIP IP Phone Cable Connections*

### **Procedure**

**Step 1** Connect a Category 3 or 5 straight-through Ethernet cable from the switch or hub to the *network* port on the phone.

> See "Connecting to the Network" section on page 1-11 for more information on the network port.

**Step 2** Connect the handset and headset to their respective ports.

See "Using a Headset" section on page 1-13 for more information on the headset port.

**Step 3** Connect a Category 3 or 5 straight-through Ethernet cable from another network device, such as a desktop computer, to the *access* port on the phone (optional). See "Connecting to the Network" section on page 1-11 for more information on the access port. **Step 4** Connect the power plug to the Cisco AC Adapter port (optional).

See "Connecting to Power" section on page 1-12 for more information.

### **Adjusting the Placement of the Cisco SIP Phone**

The Cisco SIP IP phone includes an adjustable footstand. When placing the phone on a desktop surface, you can adjust the tilt height to several different angles in 7.5 degree increments from flat to 60 degrees. Alternatively, you can mount the phone to the wall using the footstand or using the optional locking accessory.

### **Adjusting Phone Placement on the Desktop**

Adjust the footstand to the height that provides optimum view of the display and use of the buttons and keys.

To adjust the phone placement on the desktop:

- **Step 1** Push in the footstand adjustment knob.
- **Step 2** Adjust the footstand to its desired height and release the knob.

### **Mounting the Phone to the Wall**

You can mount the Cisco SIP IP phone on the wall using the footstand as a mounting bracket, or using the optional locking bracket. Use the following procedure to mount the phone on the wall using the standard footstand. To use the optional locking bracket, refer to the *Installing the Wall Mount Kit for the Cisco IP Phone* document.

#### **Before You Begin**

**•** Mounting the Cisco SIP IP phone on the wall requires some tools and equipment that are not provided as standard equipment.

Following are the tools and parts required for a typical Cisco SIP IP phone installation:

- **–** Screwdriver
- **–** Screws to secure the Cisco SIP IP phone to the wall
- Refer to [Figure 2-1](#page-16-0) for a graphical overview of these procedures.

#### **Procedure**

- **Step 1** Push in the footstand adjustment knob.
- **Step 2** Adjust the footstand so it is flat against the back of the phone.
- **Step 3** Modify the handset rest so that the handset remains on the ear-piece rest when the phone is vertically placed.
	- **a.** Remove the handset from the ear-piece rest.
	- **b.** Locate the tab (handset wall hook) at the base of the ear-piece rest.
	- **c.** Slide this tab out, rotate it 180 degrees, and reinsert it.
	- **d.** Place the handset on the ear-piece rest.
- **Step 4** Insert two screws into a wall stud, matching them to the two screw holes on the back of the footstand.

The keyholes fit standard phone jack mounts.

**Step 5** Hang the phone on the wall.

### *Figure 2-2 Adjusting the Footstand*

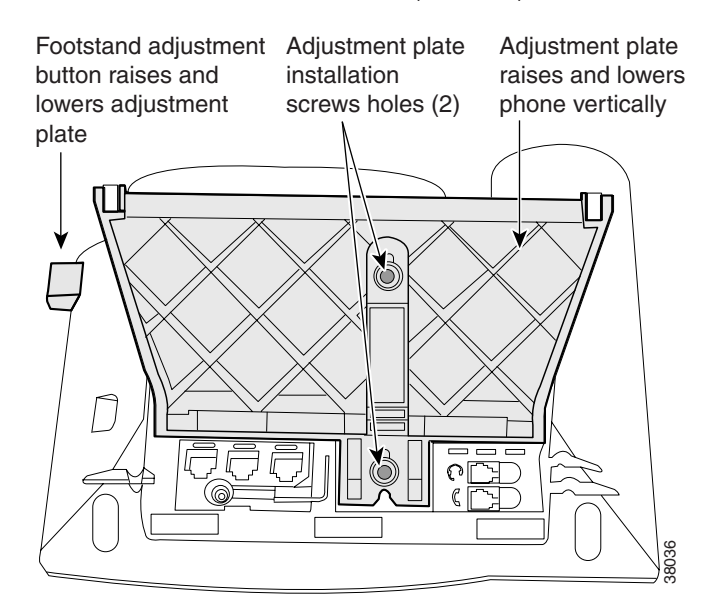

Cisco IP Phone 7960 (rear view)

## <span id="page-19-0"></span>**Verifying Startup**

After the phone has power connected to it, the phone begins its startup process by cycling through these steps:

- **1.** These buttons flash on and off in sequence:
	- **–** Headset
	- **–** Mute
	- **–** Speaker
- **2.** The Cisco Systems, Inc. copyright displays on the LCD.
- **3.** These messages display as phone starts up:
	- **–** Configuring VLAN—The phone is configuring the Ethernet connection.
	- **–** Configuring IP—The phone is contacting the DHCP server to obtain network parameters and the IP address of the TFTP server.
	- **–** Requesting Configuration—The phone is contacting the TFTP server to request its configuration files and compare firmware images.
	- **–** Upgrading Software—The Upgrade Software message displays only if the phone has determined that an image upgrade is required. After upgrading the image, the phone will automatically reboot to run the new image.
- **4.** The main LCD screen appears displaying:
	- **–** Primary directory number
	- **–** Soft keys

If the phone successfully passes through these stages, it has started up properly.

## <span id="page-20-0"></span>**Using the Cisco SIP IP Phone Menu Interface**

As you configure your phone's settings via the menu interface, follow these guidelines:

- **•** Select a parameter by pressing the down arrow to scroll to and highlight the parameter or by pressing the number that represents the parameter (located to the left of the parameter on the LCD).
- During configuration, use  $*$  for dots (periods).
- **•** Press **Cancel** during configuration to cancel all changes and exit a menu.
- **•** When configuring an SIP IP address or ID parameter:
	- **–** Press the **Number** soft key if entering a numerical value or press the **Alpha** soft key to enter a name.
	- **–** Use the buttons on the dial pad to enter a new value.
- **–** If entering letters, use the numbers on the dial pad associated with a particular letter. For example, the 2 key has the letters A, B, and C. For a lower case "a", press the 2 key once. To scroll through the available letters and numbers, press the key repeatedly.
- **–** Press the **<<** soft key to delete any mistakes.
- **•** When configuring an network IP address or ID parameter:
	- **–** Use the buttons on the dial pad to enter a new value.
	- **–** Press the **<<** soft key to delete any mistakes.
- **•** After editing a parameter, press the **Validate** soft key to save the value that you have entered and exit the Edit panel.

## <span id="page-21-0"></span>**Customizing the Cisco SIP IP Phone Ring Types**

The Cisco SIP IP phone ships with two ring types: Chirp1 and Chirp2. By default, your ring type options will be those two choices. However, using the RINGLIST.DAT file, you can customize the ring types that are available to the Cisco SIP IP phone users.

- **Step 1** Create a pulse code modulation (PCM) file of the desired ring types and store the PCM files in the root directory of your TFTP server. PCM files must contain no header information and comply with the following format guidelines:
	- **•** 8000 Hz sampling rate
	- **•** 8 bits per sample
	- **•** ulaw compression
- **Step 2** Using a ASCII editor, open the RINGLIST.DAT file and for each of the ring types you are adding, specify the name as you want it to display on the Ring Type menu, press **Tab**, and then specify the filename of the ring type. For example, the format of a pointer in your RINGLIST.DAT file should appear similar to the following:

Ring Type 1 ringer1.pcm

**Step 3** After defining pointers for each of the ring types you are adding, save your modifications and close the RINGLIST.DAT file.